## Advantage Students (InfoMart)

ACEMAPP interfaces with Advantage Students (by InfoMart) to simplify the compliance process for members. Advantage Students provides background check and drug screening services.

For questions related to Advantage Students, please contact Advantage Students Support at **1-800-800-3774** (tel:18008003774) or email advstu@infomart-usa.com (mailto:advstu@infomart-usa.com).

- 1. Create your Advantage Students account
- 2. Link your ACEMAPP account to Advantage Students
- 3. Share your Report in Advantage Students
- FAQ (Frequency Asked Questions)

#### Step 1: Create Your Advantage Students Account

- To create your Advantage Students account, please visit www.advantagestudents.com (http://www.advantagestudents.com/) and click "Log In" on the homepage.
- On the next screen, click "Enter" under the Students & Faculty screen, which will take you to the login page.
- On this page, click the "Create An Account" button.

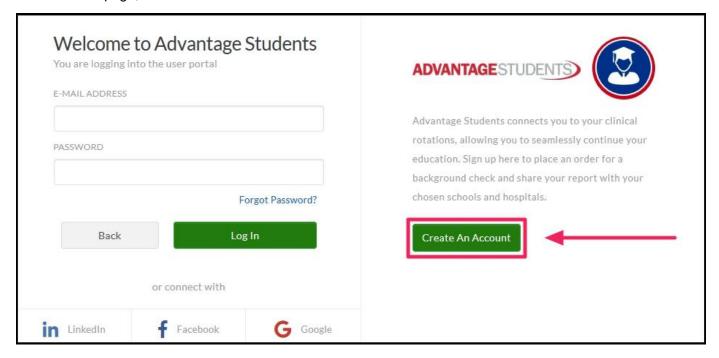

Fill in all of the information on this screen to create your account.

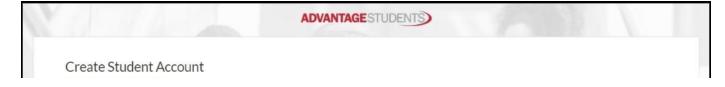

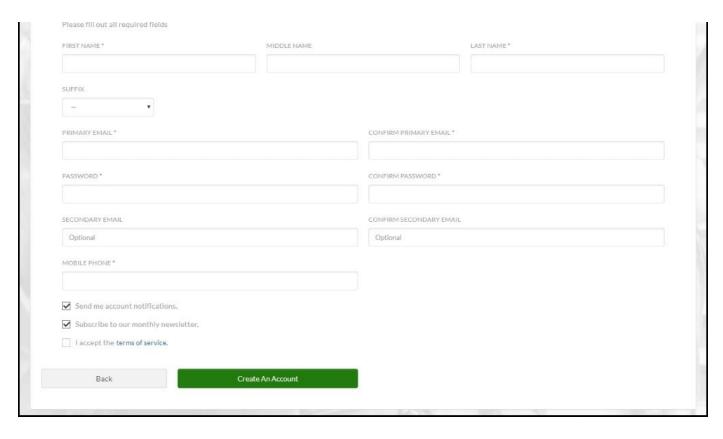

## Step 2: Link Your ACEMAPP Account to Advantage Students

From your student or faculty home screen, click on the Advantage Student logo in the **"Vendors"** window. This will open a new tab.

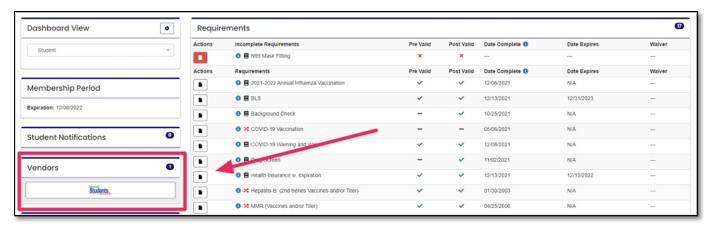

On the next screen, click on the "Click to go to InfoMart" button. You will then be redirected to the Advantage Students website.

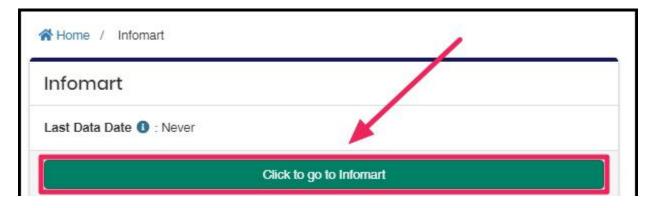

If your email address was found, you will be presented with the login screen below:

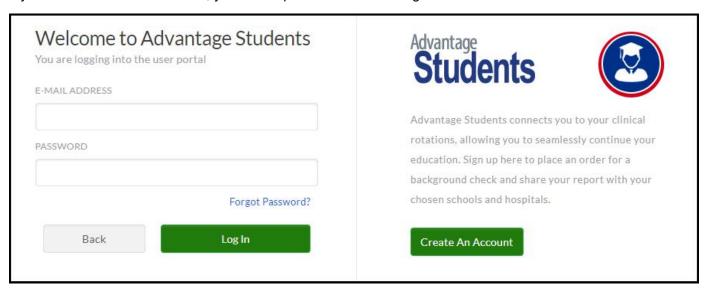

Confirm your information is correct and enter any additional required information to finish creating your account. You will also receive account login information and alerts from InfoMart.

#### Step 3: Share your Report in Advantage Students

**IMPORTANT NOTE:** Your drug screen and background check results need to be shared with the appropriate school(s), clinical site(s), and/or health system(s). The interface will only transfer completion dates and expiration dates for your requirements in ACEMAPP, once you have shared your report(s) with the applicable school, clinical site, and/or health system; and the school/clinical site/health system approves your submission (within Advantage Students).

Log in to your Advantage Students account and click "Review to Share" from the Advantage Students dashboard.

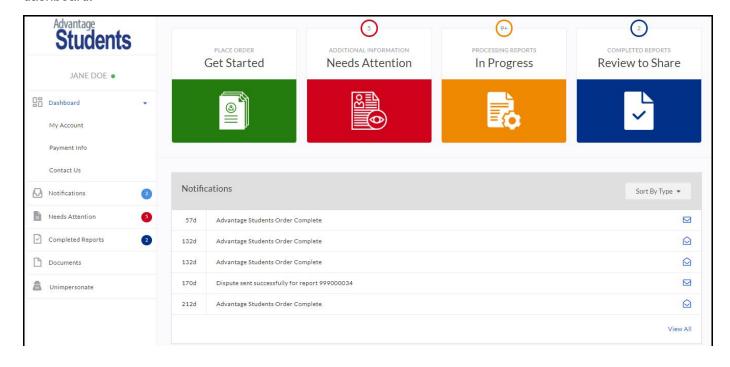

The following screenshot shows completed orders in different stages:

- Awaiting Dispute Resolution: The student has disputed information within their report and Advantage Students is working to resolve that issue. The report cannot be shared until the dispute is resolved.
- Certify Your Results: The student's order is complete and they need to click the magnifying glass to view the report. The student will either dispute the information in the report or certify the results at the bottom of their report.
- Share with School or Hospital: The student has certified their report results and can now share with affiliated schools and hospitals.

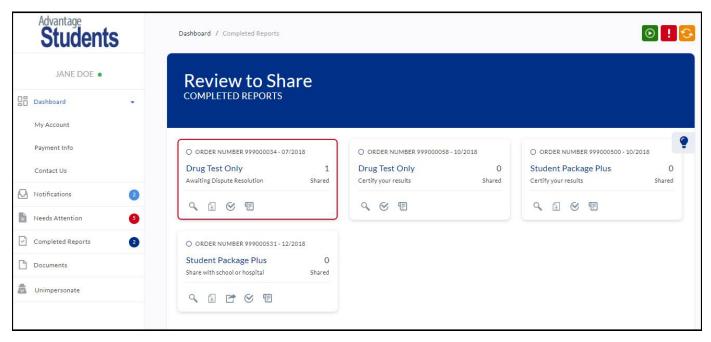

#### To share a report with a school or hospital:

Click the magnifying glass to review the report and click "Certify" at the bottom of your report. You will then be given the option to share the report with your school/hospital. Select the "Organization Type", "Organization" and "Program". This will add it to the list below the drop-down boxes, where you'll select the green share button.

Below are the helpful tips in the Advantage Students account under "Share to Review" for sharing their report.

Once your order is complete, you will need to review the report and certify the results. To view your report, click icon.

By certifying your results, you are indicating that you agree with all the information that was reported by Advantage Students.

If you don't agree with the results, and you and are unable to certify the results as found, you also have the option to dispute information found. Each service section will have a dispute button that will open a text box. Use that box to indicate the part of the results you disagree with by copy and pasting the information. You have the option to explain why you are disputing that information in the same box.

Our compliance department will reach out to you within 24 hours. Reports that are being disputed will be outlined in red and cannot be shared with schools and hospitals. When the dispute is resolved, the share option will be made available again.

A downloadable PDF version of your report is available by clicking icon.

Share your certified report by clicking on icon.

You will be given the option to select the organization type, organization name, and the program with which you would like to share your report. Your report can be shared with multiple organizations in the same place.

Once certified, the student is then given the option to **"Share"** with all affiliated organizations in the system. Once the button shows as **"Shared"** with a checkmark, the results have been successfully shared with the organization.

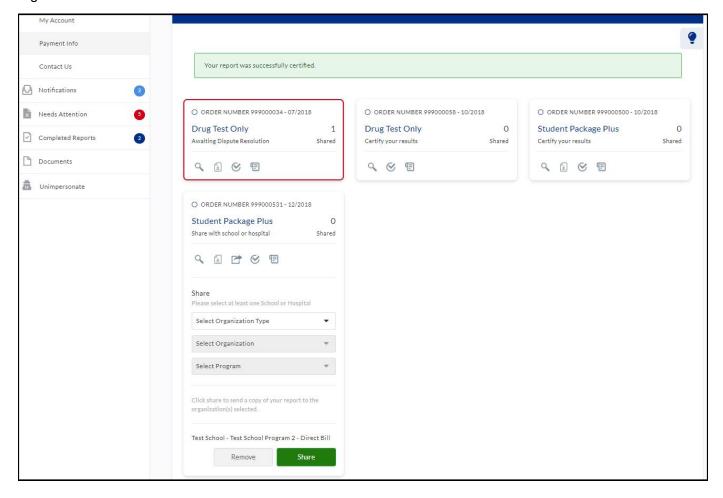

# FAQ (Frequently Asked Questions)

Why isn't my Advantage Students' account being detected when

### using the interface?

You may have a different email address in Advantage Students (than what is entered in ACEMAPP). Please update your ACEMAPP profile to include your email address within your Advantage Students account and retry the interface.

#### What do I do if I linked the wrong Advantage Students account?

Please contact Advantage Students' support at **1-800-800-3774** (tel:8008003774) to request the removal of the incorrect account. Once this is complete, retry the interface with the correct account.

#### Why isn't my data being posted to ACEMAPP?

Please follow the below steps:

- 1. Have you linked to Advantage Students within ACEMAPP?
  - Re-confirm the interface is active by clicking on the "Infomart" logo within your student/faculty homepage.
  - This should take you directly into your Advantage Students account.
  - o If it does not, please reattempt to link your account by following the steps above.
- 2. Have you shared the reports with the school, clinical site, and/or health system?
  - Re-confirm you have shared your reports with the applicable school, clinical site, or health system in Advantage students. Refer to the above steps.
- 3. Are your reports complete in Advantage Students?
  - Re-confirm your reports are completed in Advantage Students.
  - The status should show "Complete" for ALL reports.
- 4. Has it been at least 24 hours since you enabled the link?
  - Please be aware that data transfer can take between 24-48 hours.

# I shared my results with my school/clinical site but my data still hasn't posted to ACEMAPP. How do I share/unshare my results?

- Connect to your Advantage Students account from your ACEMAPP account by clicking on the "Advantage Students" logo on your Student page.
- 2. In your Advantage Students account, navigate to the "Review to Share" area (this is blue).
- 3. Under your report are several icons, hover over the middle icon and it should say **"Share Report"**. Click on this to expand the menu.
- 4. You will see your list of currently shared reports below.
- Click the "Unshare" button. This will provide you with a pop-up window to confirm that you wish to unshare. Click "Unshare".
- The connection will still be listed in the list and the "Unshare" button will now display "Remove". Remove this connection.
- Re-share your report in the exact same manner by selecting the Organization Type, the Organization, and the Program.
- 8. Click the "Share" button below.
- 9. Your data should now transfer into ACEMAPP successfully.

For further assistance regarding your Advantage Students account, please contact:

#### **Advantage Students Team**

InfoMart / Advantage Students
770-984-2727 (tel:7709842727) (option 3)
AdvStu@infomart-usa.com (mailto:AdvStu@infomart-usa.com)
www.infomart-usa.com (https://www.infomart-usa.com/)

If you have any questions or need assistance with ACEMAPP, please reach out to us at support@acemapp.org (mailto:support@acemapp.org) or call us at 844-223-4292 (tel:8442234292).

7 of 7